### お得意様各位

株式会社 タテムラ システムサービス課 福 生 市 牛 浜 1 0 4

## LX 確定申告書及び個人決算書等プログラムの送付について

拝啓 時下ますますご清栄のこととお慶び申し上げます。平素は格別のお取引を賜り誠 にありがとうございます。

この度は「確定申告書等のプログラム」をご注文頂きまして、誠にありがとうございま す。プログラムが完成いたしましたのでお届け致します。

つきましては、同封の資料をご覧頂いてからご使用頂きますようお願い申し上げます。

また、今回の更新作業は機種によっては2時間弱かかります。繁忙期で大変申し訳ござ いませんが確定申告書・贈与税申告書プログラムからも過年度のプログラムを呼び出せる ようメニュー変更を行う作業と、F9(申告・個人・分析)内の全プログラムの動作処理スピ ードを向上させるための更新作業が入っています。ご理解をいただきますようお願い申し 上げます。

取扱説明書につきましては今後はPDFとしてCD-Rに入れてお届けいたします。環境問題へ のご理解とご配慮をいただきましてありがとうございます。

今後とも倍旧のお引き立ての程、宜しくお願い申し上げます。

敬具

送付資料目次 

※ご契約及びご注文にもとづき、以下の内容が同封されております。

送付プログラム

・LX用 確定申告書・個人決算書・贈与税申告書 CD-R 1枚 (端末用 個人決算書 環境設定を含む)

※サーバーが複数台ある場合でも共通で使用できます。 確定申告に関係ないサーバー及び単体の機械を使用している場合でも本転送を 実行して下さい。

取扱説明書

※CD-R内にPDFファイルとして説明書が入っています。 使用方法につきましては本案内文P.11~を参考にして下さい。

※ご注文いただいたお客様(有料)

- 平成18年度分 OCR版確定申告 取扱説明書 Ⅰ・Ⅱ 2 2 冊 • OCR版個人決算書 取扱説明書 インスタン インタンス 1冊
- ・ 贈与税申告書 取扱説明書 1冊

案内資料

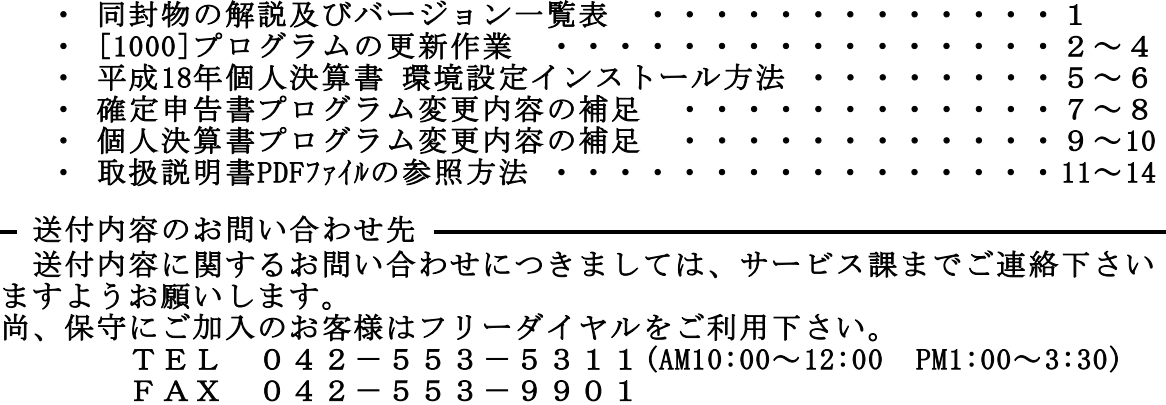

# 同封物の解説 (LX) 07.02

保守契約又はご注文に合わせて、以下のCD-Rが同封されます。

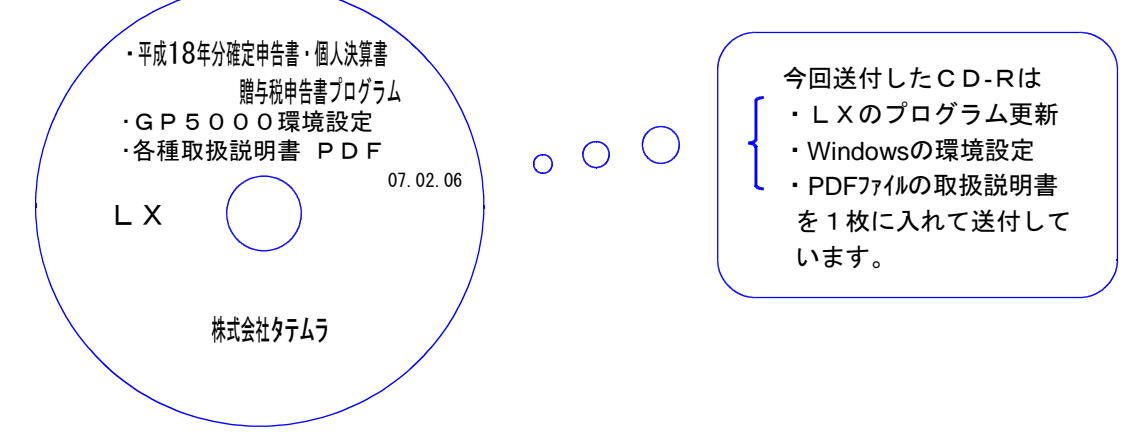

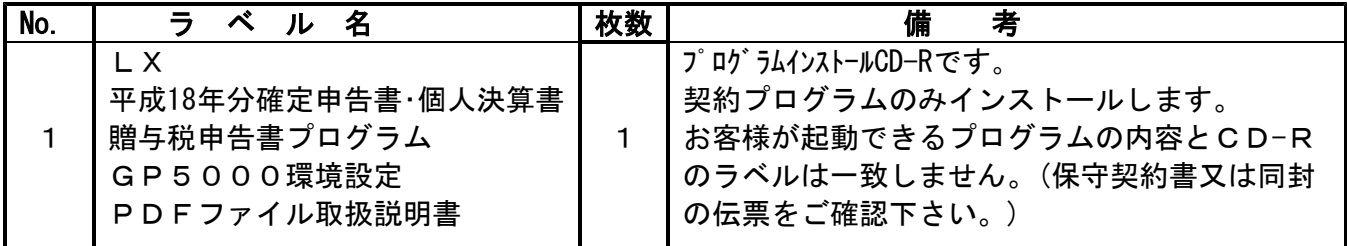

●バージョンNo.一覧

下記のプログラムはF9(申告・個人・分析)の1頁目から2頁目に表示します。

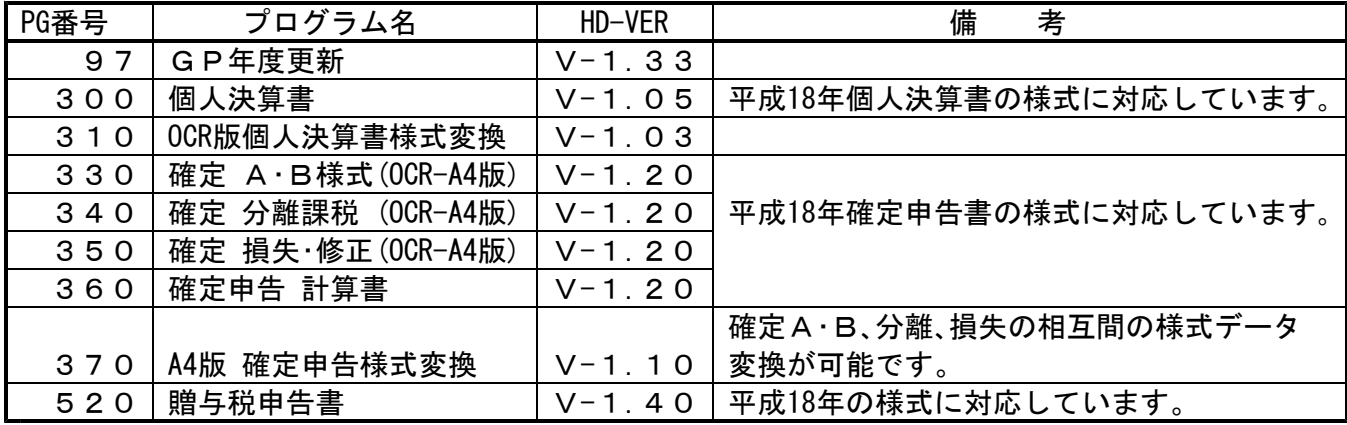

※今回の更新により過年度のプログラムは、| プログラムNO.||\*| でプログラム年とデータ年を指定して 呼び出せるようになりました。

※ 今回の確定申告書等の更新に関係のないLXサーバおよび単体マシンをお持ちの場合 その機械にも本転送を行って下さい。 お手数をお掛けしますがよろしくお願い致します。

●バージョン確認後

環境設定のCD-Rは必ず保管して下さい。(機械が故障した際に使用します。) ※今回より前に発送した環境設定CD-Rは破棄していただいて結構です。

# <u>[1000] プログラムの更新作業 F10 F10 F10 F10 F10 F10</u>

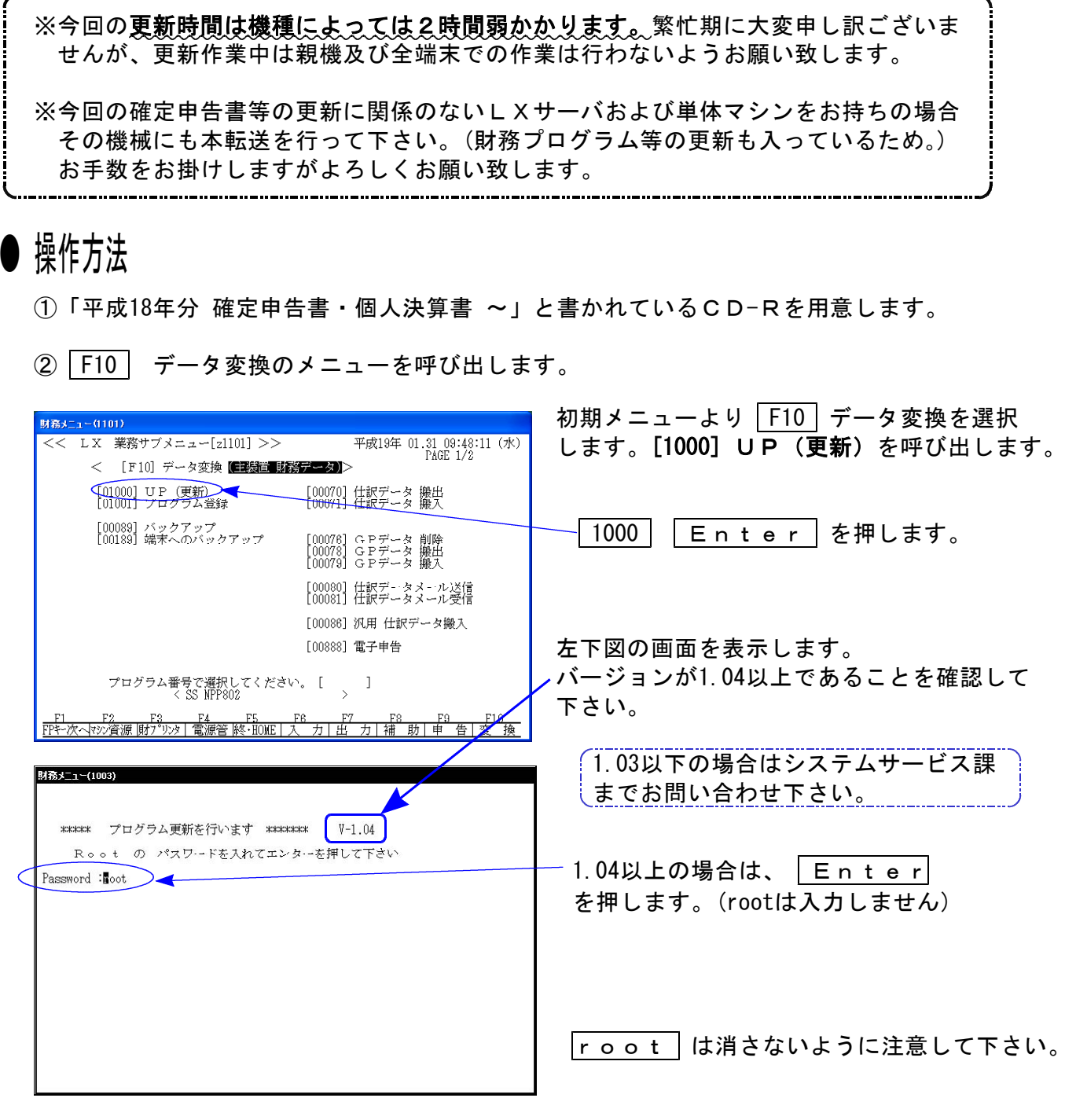

※ パスワードを消してしまうと下記のエラーを表示します。

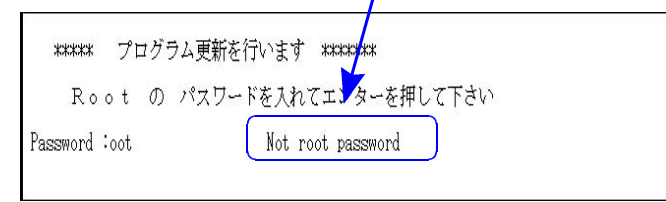

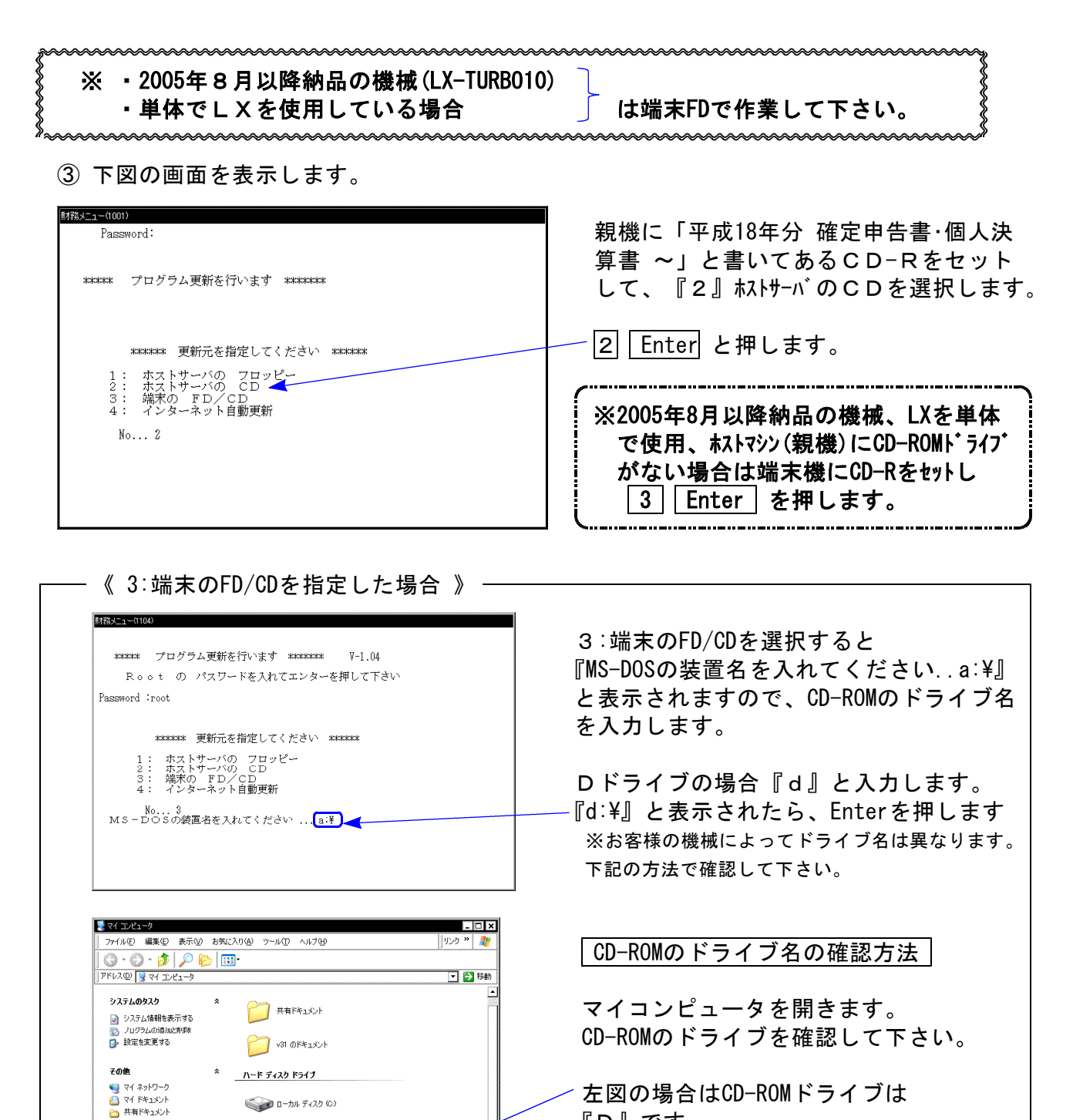

左図の場合はCD-ROMドライブは 『D』です。

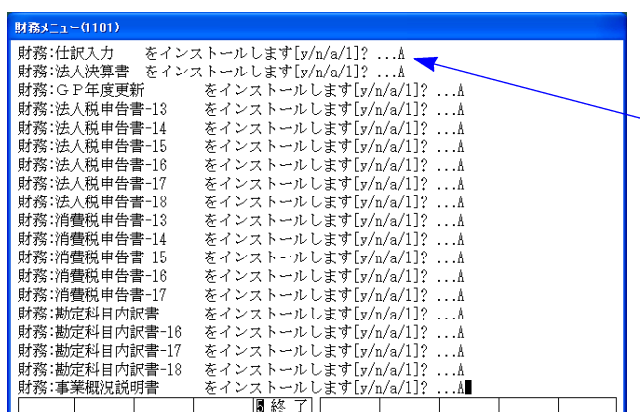

● ローカル ディスク (C)

リムーバブル記憶域があるデバイス

**DE BETOFFD (A)** 

 $\odot$  OD F547 (D)

 $\lambda$ 

中 エントロール パネル

マイ コンピュータ<br>システム フォルダ

詳細

④ インストールを実行します。

左図の1行目の画面を表示します。 『○○○をインストールします[y/n/a/1?・・・]』 a 又は 1 を選択します。

- ※誤って、 y | を選択した場合は2行目 以降で a 又は 1 を選択して下さい。
- ⑤ 左図の2行目以降を表示します。 終了が出た後しばらくお待ち下さい。

·機種によっては2時間弱かかります!

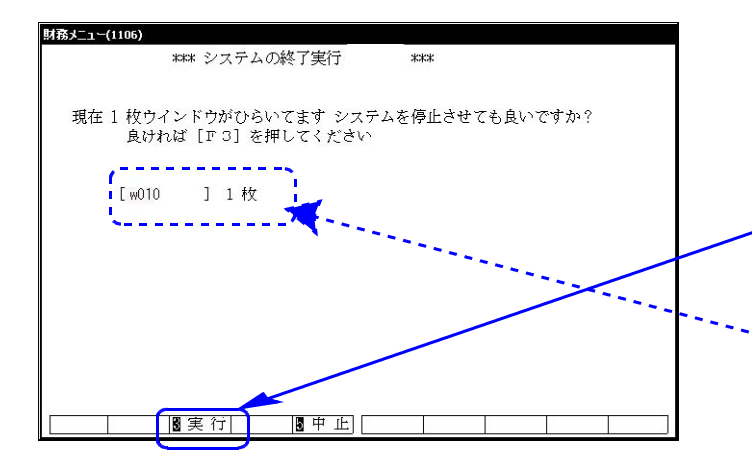

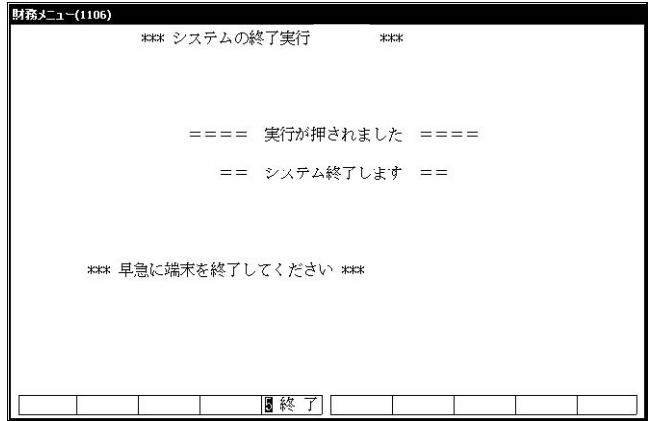

⑥ インストールが終了すると左図の画面を表 示します。

CD-Rを本体から取り出してください。 他の端末が起動していないことを確認して 実行(F3)を押します。

※ここに複数表示する場合は他の端末が動作中 です。一旦終了して下さい。 1台のみの場合は現在作業している機械です ので実行(F3)を押して下さい。

⑦ 再度しばらくお待ち下さい。

左図の画面を表示した後、しばらくすると 自動的にマルチウィンドウ端末が終了します。

⑧ 単体の場合はLXシステムを終了し、Windows 画面、もしくは『LXランチ』まで戻ります。

ネットワークの場合は親機の電源が切れるまで しばらくお待ち下さい。

⑨ 再度LXを起動します。

※親機を複数台持っている場合は、本CD-Rにて更新作業を同様に行って下さい。

# ● 更新ができない場合

\*\*\*\*\* プログラム更新を行います \*\*\*\*\*\*\* Root の パスワードを入れて下さい<br>(パスワードは表示しません) Password:<br>su: incorrect password ### 更新が出来ませんでした ###

### 更新もとのファイルが読めせんでした ###

-<br>第メニュー(1015)

- Ⅰ.パスワードが違っている場合には、左図のエラーを 表示します。最初から操作して下さい。
- Ⅱ.フロッピー又はCD-Rが親機にセットされていない場 合には、左図のエラーを表示します。 フロッピー又はCD-Rをセットし、最初から操作して 下さい。

#### 転送前の確認事項

●インストールを行う際は、全てのプログラムを終了して下さい。(マルチウィンドウ端末も 閉じて下さい。)終了せずインストールを行うとプログラムが正常に動作しません。

各プログラムのインストールは下記に沿って各端末機で行って下さい。

- 1. 今回送付した平成18年確定申告書のCD-Rを用意し、端末機にセットします。
- 2. マイコンピュータをダブルクリック→CD-ROMドライブをダブルクリックします。 CD-Rの内容を表示しますので『InstTams4.exe』をダブルクリックします。

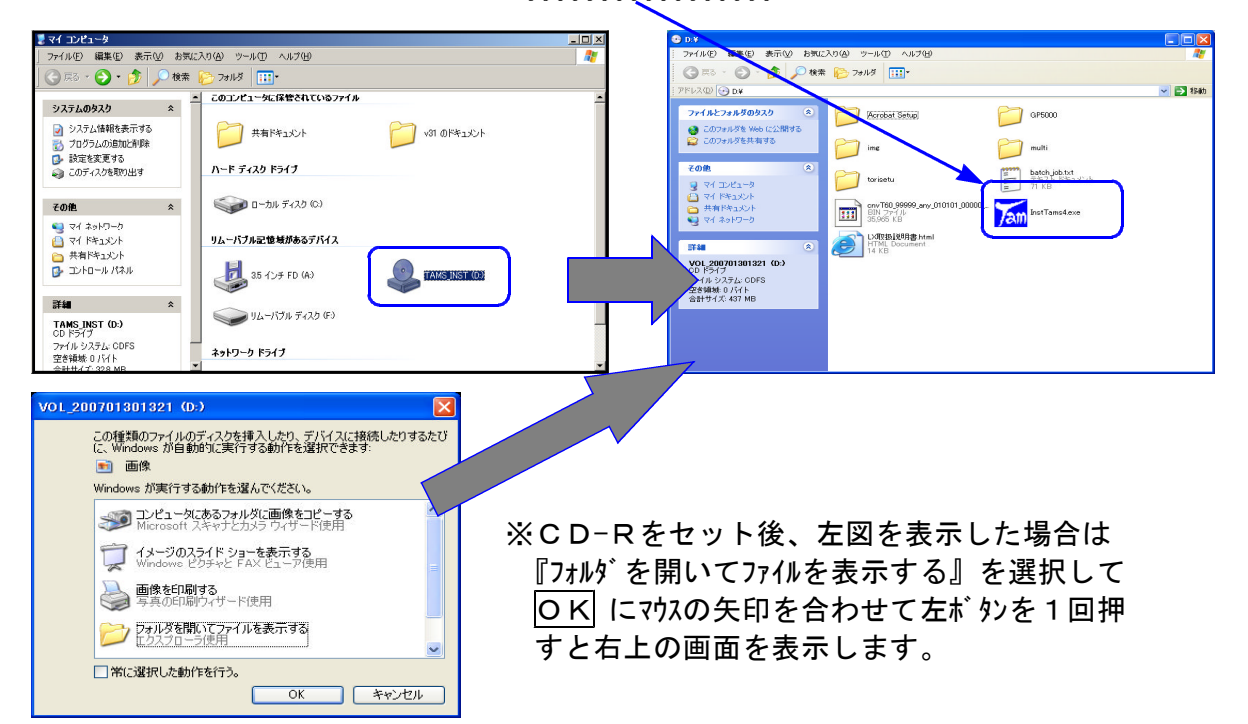

3. しばらくしますと下図の画面を表示します。

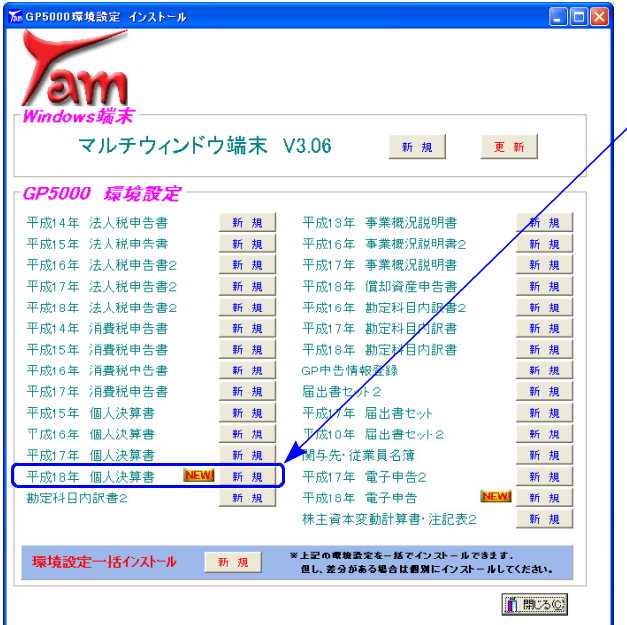

- 4. 平成18年 個人決算書『新規』にマウスの 矢印を合わせて左ボ タンを1回押します。
- 5. 下図の画面が出るまでしばらくお待ち 下さい。

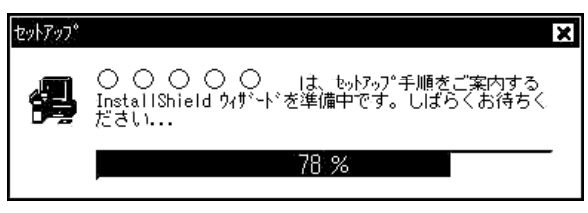

表示が出たら「100%」 になるまでお待ち 下さい。

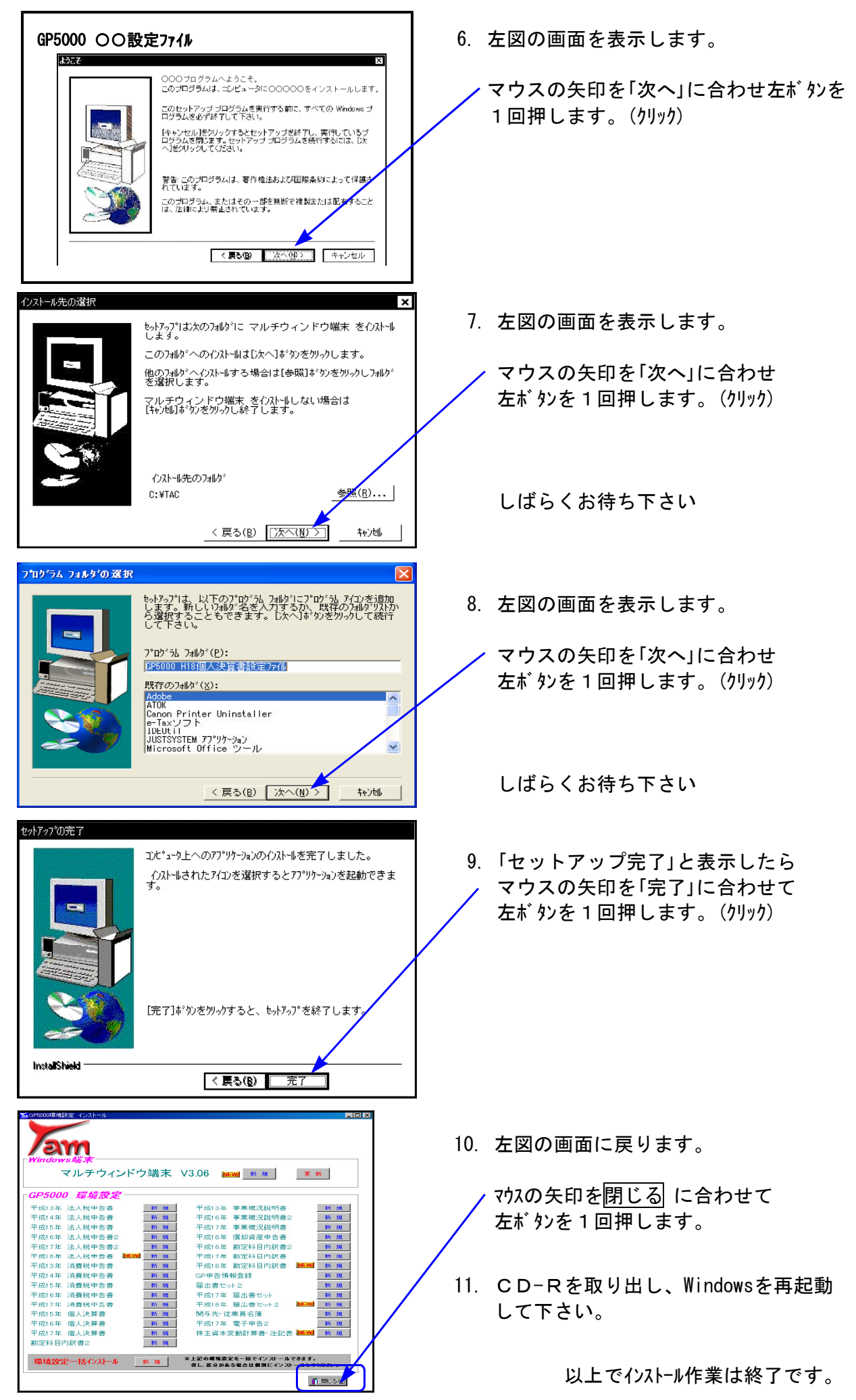

# 平成18年分 確定申告書プログラム変更内容の補足-Lx

平成18年分 確定申告書プログラムの変更内容は先日送付した通りですが、注意点を記載しました。 昨年同様の注意事項ですが、再度ご確認下さい。

### <確定申告書全表>

・所得の内訳

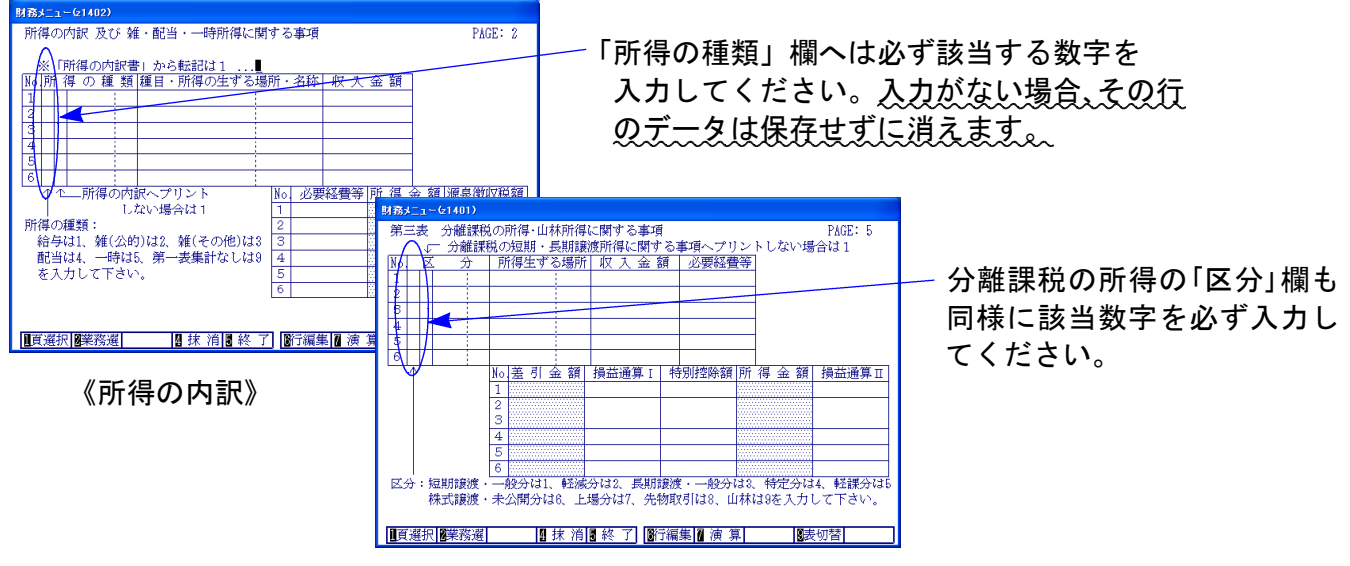

《分離課税の所得》

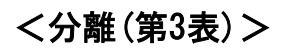

・特定口座で源泉徴収がある場合の入力

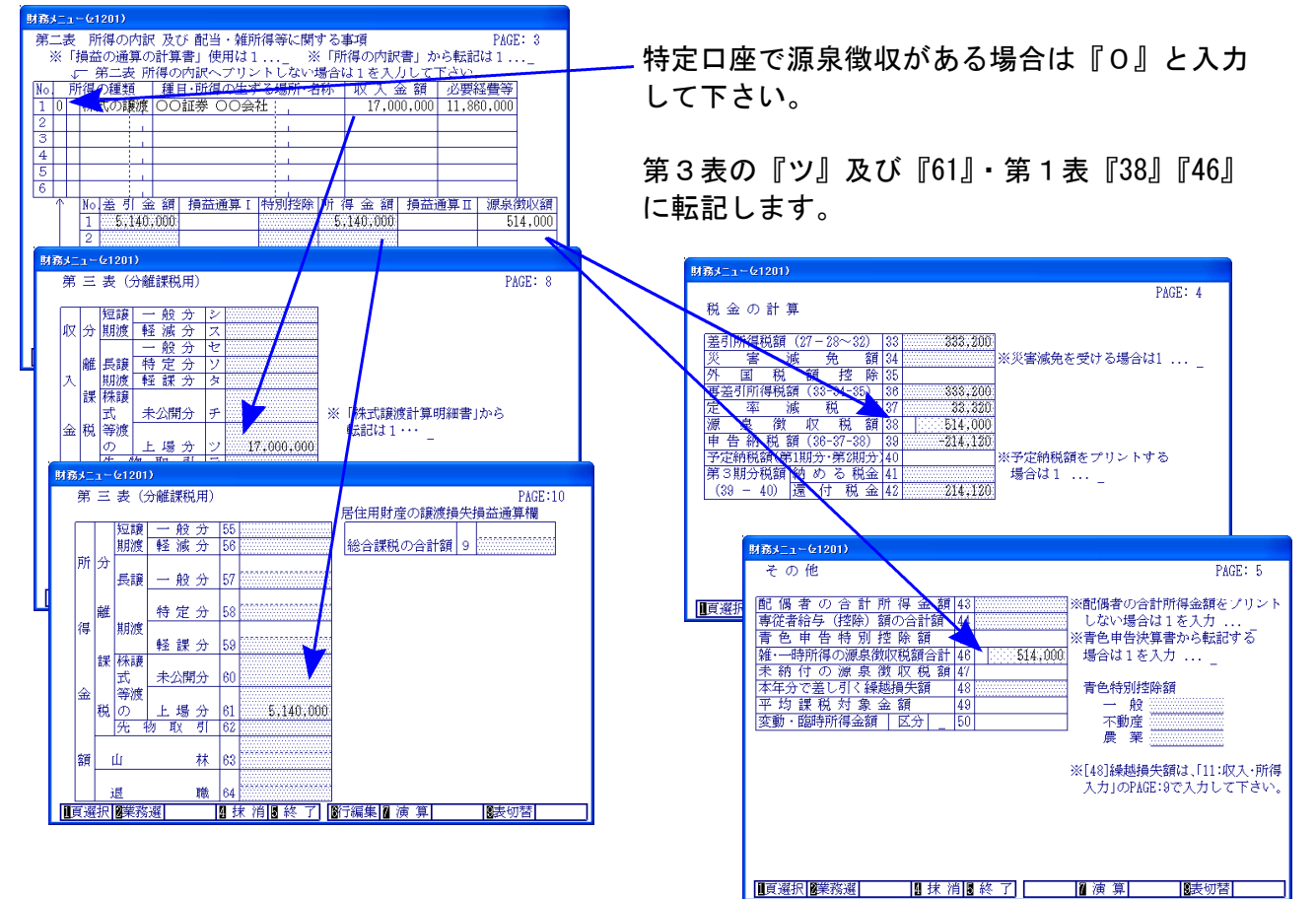

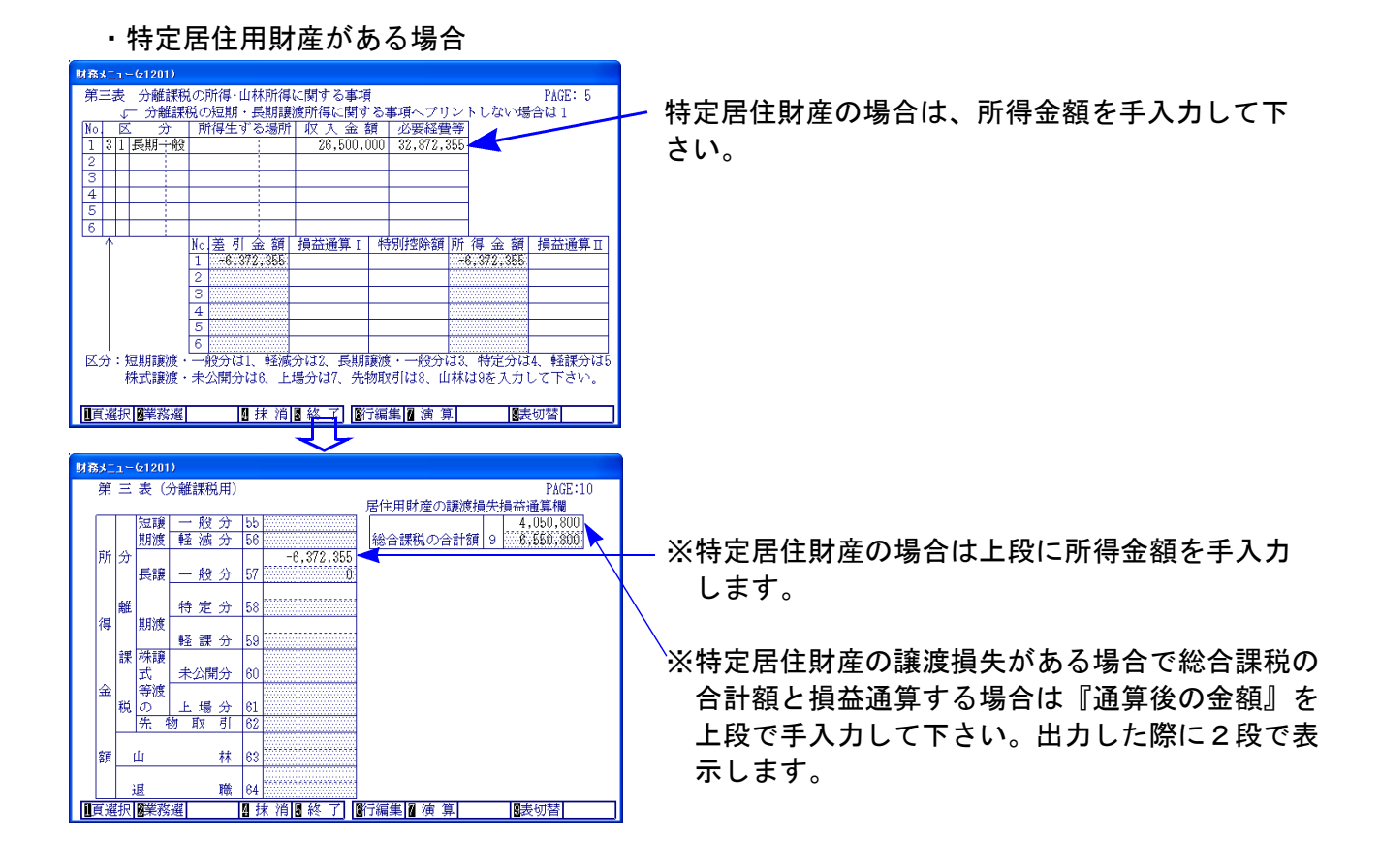

#### 確定申告書 計算書

#### <所得の内訳書>

所得の内訳書は区分を入力しないとその行のデータが消えます。 必ず「区分」欄へ該当する 数字を入力して下さい。

又、確定申告書へ小計を転記する場合は必ず『M欄に1』を入力すると共に、『区分』にも 所得の種類を入力して下さい。

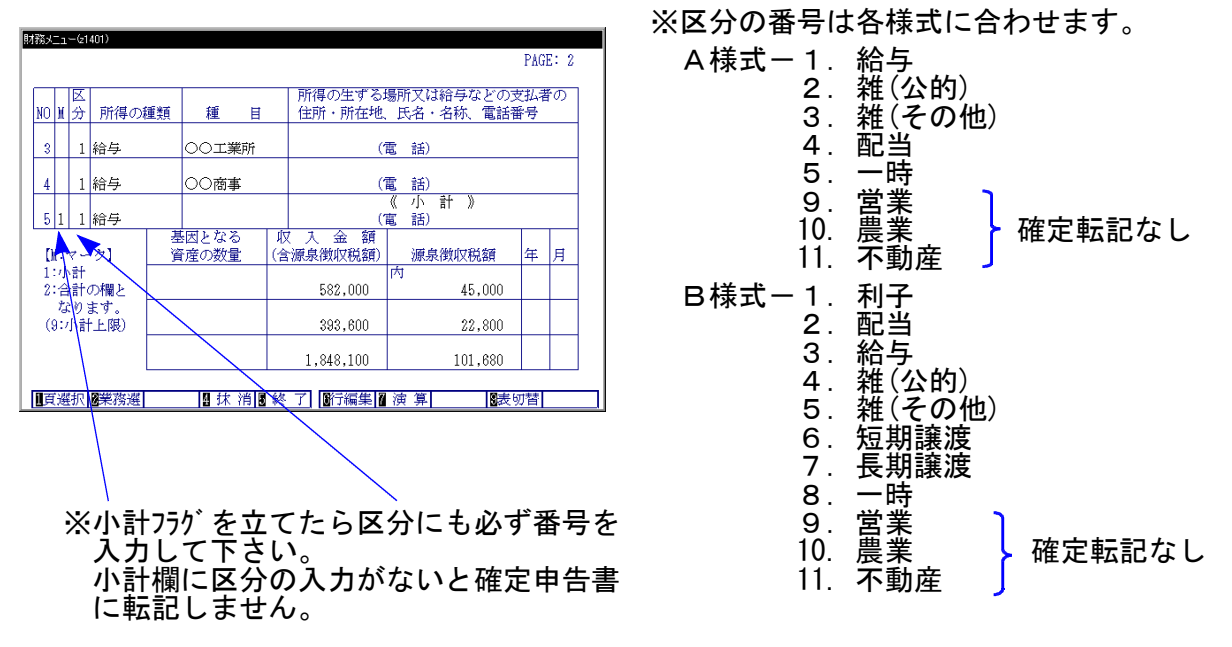

## 平成18年分 個人決算書プログラム変更内容の補足 -LX

平成18年分個人決算書プログラムの変更内容は先日送付した通りですが、補足事項および 注意点を記載しました。ご確認下さい。

### ● 会計読込みについて

#### <青色・収支 全様式共通>

・会計読込みを行う会計データのユーザコードを各決算書ごと自由に設定できるよう、機能 追加を行いました。会計データのユーザコードは、各決算書の1ページを呼び出した時に 表示する【選択画面】で指定します。

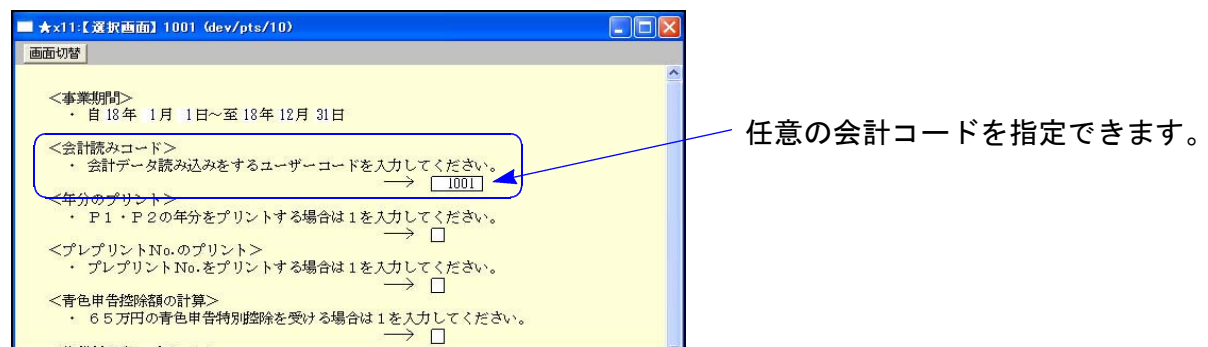

・科目名はフラグ「1」を入力することにより読み込むように機能改善しました。 各決算書の1ページで指定します。

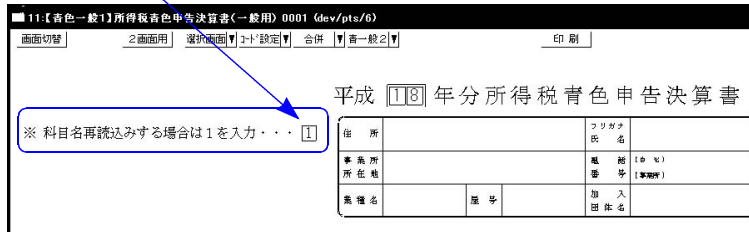

#### <青色一般>

1ページの 29 の科目初期設定を『356~373』に変更いたしました。 昨年までは『356~375』でしたが、会社法で『374』『375』の科目が役員賞与等になり 304と305の間へ移動し、集計がまとめてできなくなったためです。

29 を会計読み込みする場合は各ユーザの科目設定をご確認いただき、『356~375』に なっている場合は『356~373』へ訂正していただきますようお願い致します。

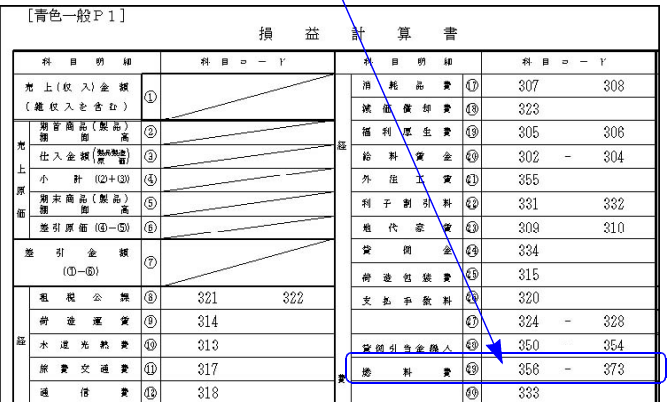

# ● 青色申告特別控除の注意

#### <青色 全様式共通>

青色申告特別控除は手入力優先項目です。

入力途中で計算がかかる等で計算途中の控除額が残ってしまった場合は、抹消(F4)で 金額を消し、再度 演算(F7)を押して計算をかけなおして下さい。

#### <青色 一般・農業>

- ・一般-ページ2の「⑦青色申告特別控除前の所得金額」が「0」の場合に、⑧⑨の計算を行う かどうかを選択できるように機能改善を行いました。
- ・農業-ページ4の  $\left(\overline{\mathsf{F}}\right)$ の金額が「0」の場合の $\left(\overline{\mathsf{F}}\right)$ の計算も、同様に機能改善を行いました。

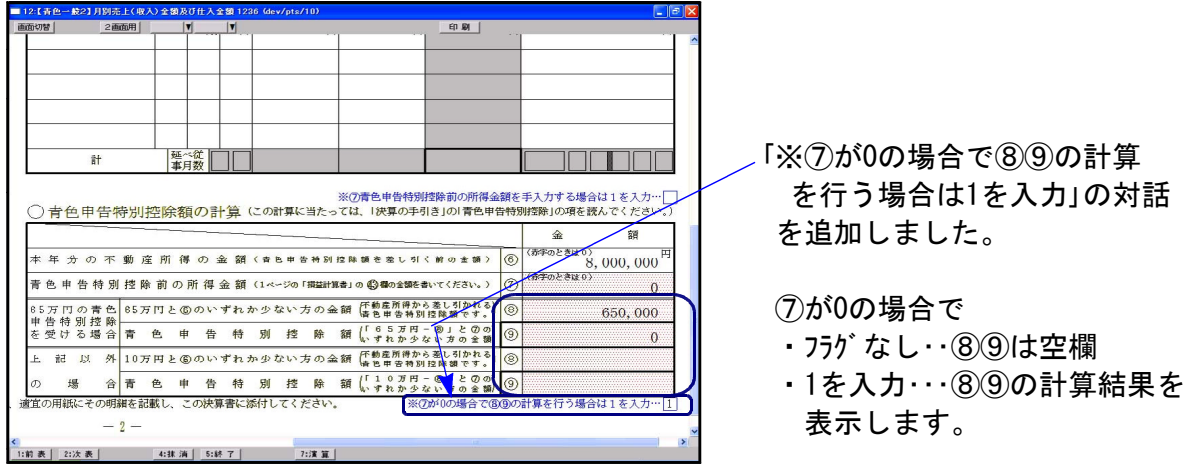

# 取扱説明書 PDF フィル の参照方法

取扱説明書はインストールに使用したCD-Rの中に『LX取扱説明書.html』として入っています。 「Acrobat Reader」をお持ちでない場合はP.13~の方法にてインストールができます。

「Acrobat Reader」をお持ちの方は下記の方法でご覧下さい。

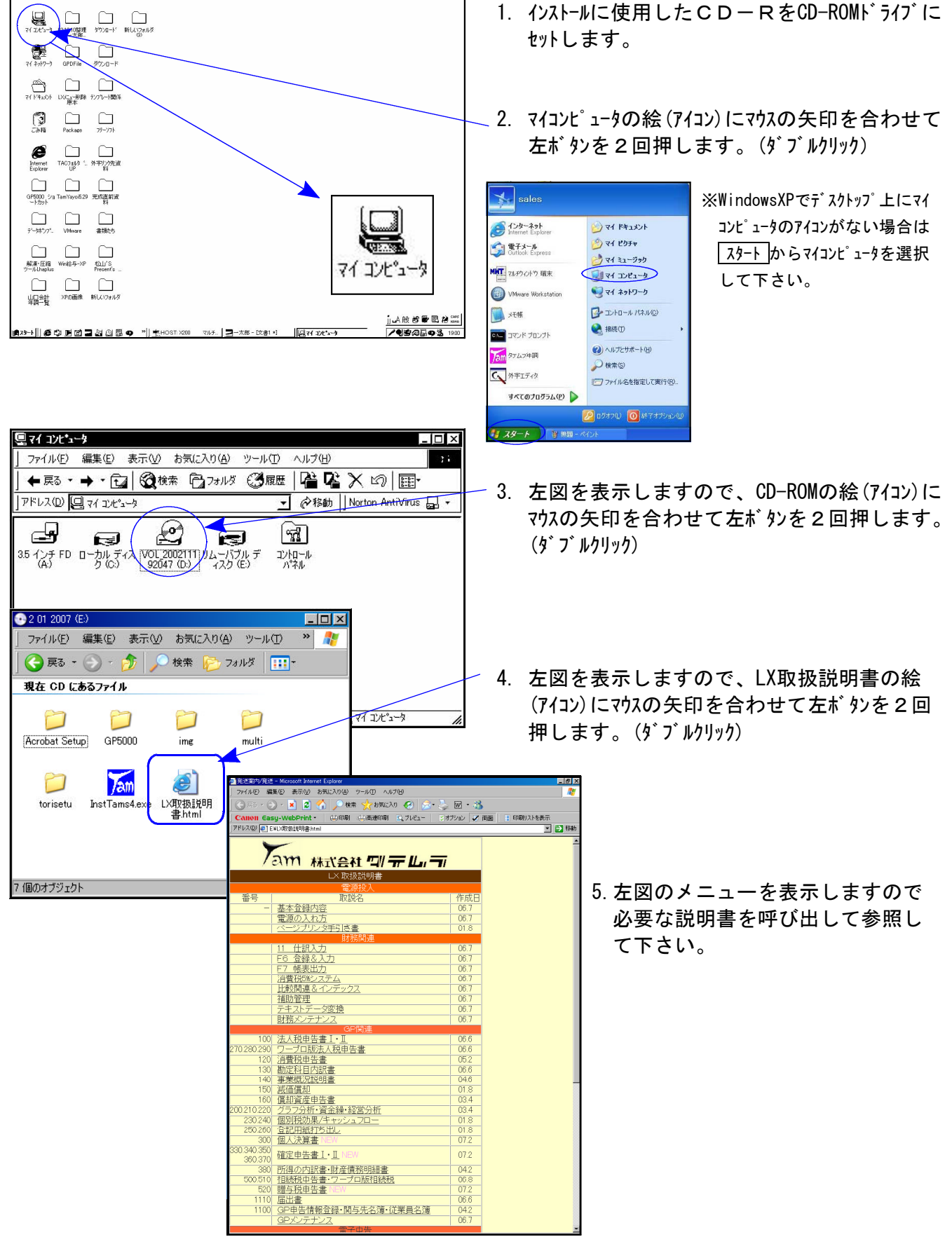

6. 初めてPDFを呼び出す場合は下記の画面を表示しますので、内容をご確認の上同意するにマウス の矢印を合わせて左ボタンを1回押して下さい。(クリック)

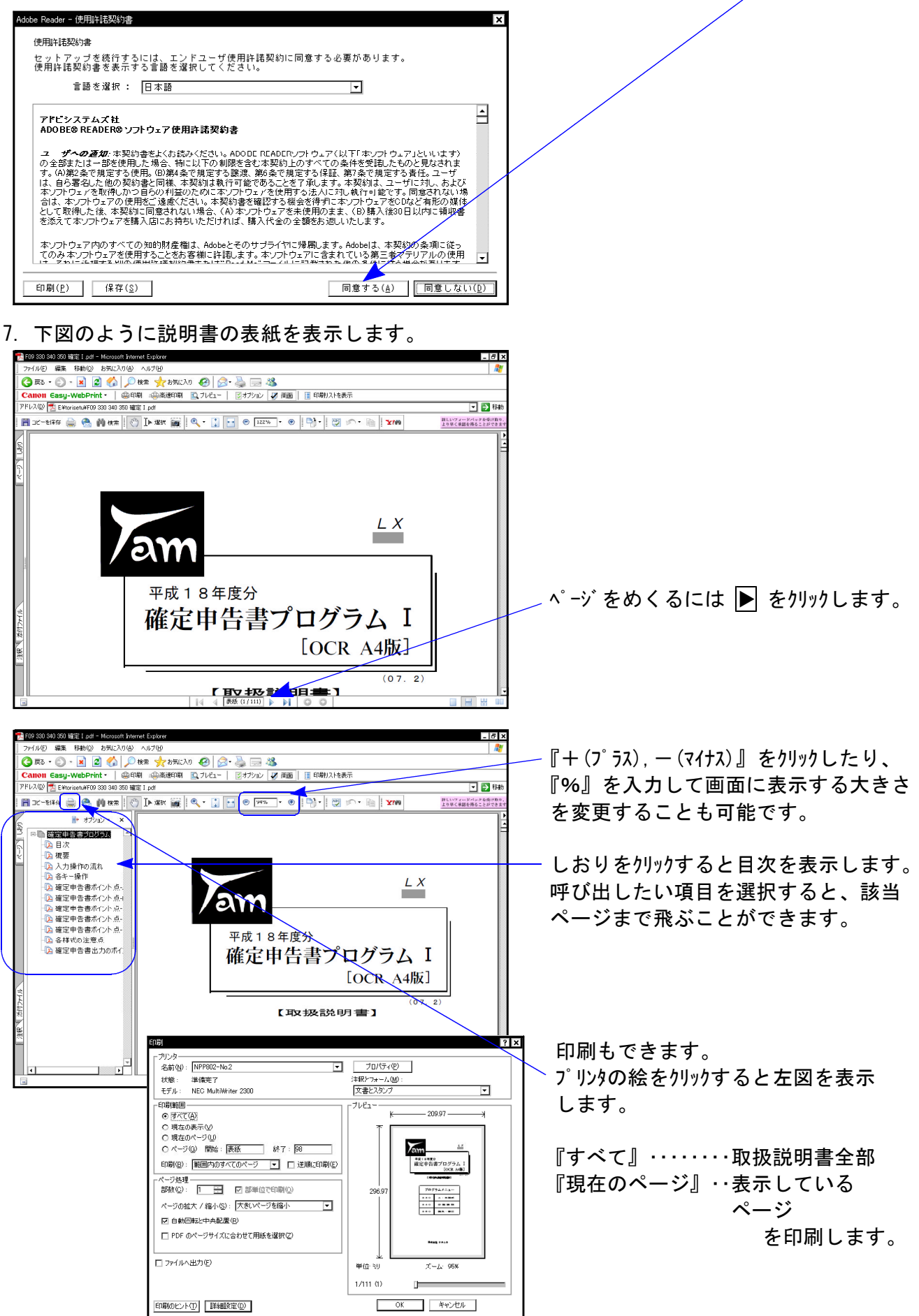

● 「Acrobat Reader」のインストール方法 「Acrobat Reader」はインターネットから無料でダウンロードできますが、インストールCD-R内にも入ってい ます。お手持ちのパソコンに「Acrobat Reader」がない場合は下記の手順でインストールして下さい。  $2012007 (F)$  $\Box$ nix  $\mathbf{v}$ 1. P.12の1~3までを実行します。 ファイル(E) 編集(E) 表示(V) お気に入り(A) ツール(T) 現在 CD にあるファイル 2. 左図の画面を表示します。 『Acrobat Setup』にマウスの矢印を合わせて ำ 左ボタンを2回押します。(ダブルクリック) Acrobat Setup | GP5000 ime multi  $\sum_{\text{min}}$ InstTams4.exe LX取扱説明 torisetu 3. 『AdbeRdr705\_ipn\_distrib.exe』にマウスの矢印 Acrobat Setup  $-|\mathcal{L}|\times|$ を合わせて左ボ タンを2回押します。(ダブルクリック) ファイル(F) 編集(E) 表示(V) お気にブ<sup>ッ</sup> Æ  $\boldsymbol{\mathcal{D}}$ (● 戻る・ (→) ・ 内 検索 現在 CD にあるセイル 4, AdbeRdr705 | ar505jpn.exe <u>ipn distrib.exe</u> 2個のオブジェクト 4. 左図の画面を表示します。 Adobe Reader 版 InstallShield Wizard へよう  $\blacktriangle$ 次へにマウスの矢印を合わせて、左ボタンを1回 InstallShield(r) Wizard は、お使いのコンピュータヘ、Adobe Reader をイン<br>ストールするのに役立ちます。 続行するには、D欠へ] をクリックします。 押します。(クリック) 解凍中と表示しますので左下図の画面 を表示するまでお待ち下さい。  $\boxed{\mathbb{R}^n(\underline{\mathbb{N}})}$ キャンセル -<br>- Adobe Reader 7.0.8 セットアップ 5. 左図の画面を表示しましたら、次へにマウスの 矢印を合わせて、左ボタンを1回押します。 Adobe Reader 7.0.8 - Japanese のセットアップへようこそ (クリック)セットアップでは、Adobe Reader 7.0.8 - Japanese の修復または削除を行うことができます。続行す<br>るには、「次へ」をクリックします。 |<戻る(B) | 次へ(M) > | | 下マンセル

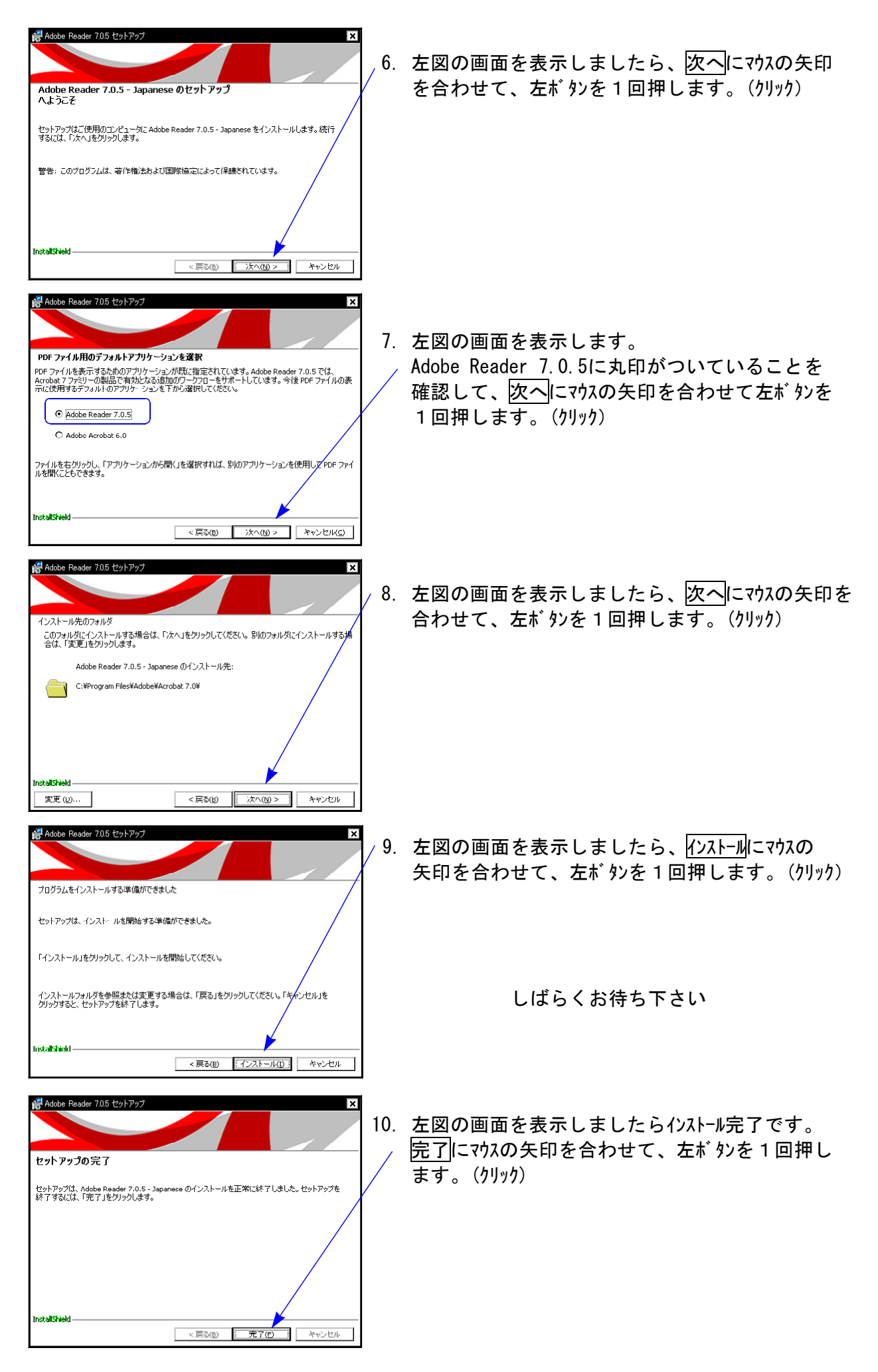